## **Snets Account - Passwort zurückzusetzen**

- 1. Melden Sie sich unter [www.office.com](http://www.office.com/) (oben rechts) an
- 2. geben Sie die Snets-Die E-Mail-Adresse ein und
- 3. klicken anschließend auf **<Weiter>**
- 4. klicken Sie dann im nächsten Fenster auf den Eintrag **<Kennwort vergessen>**

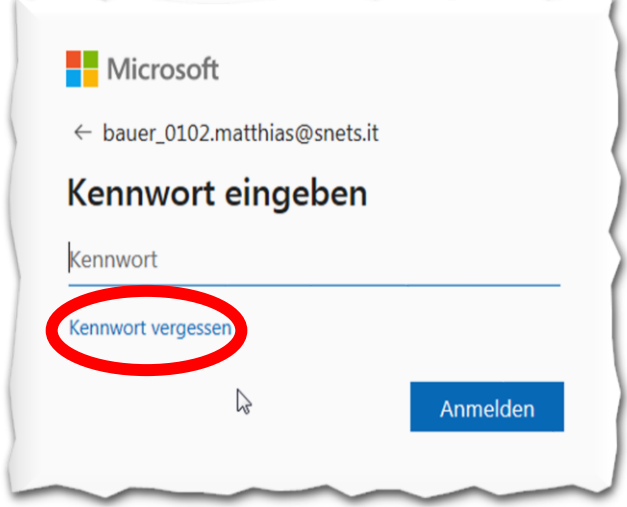

- 5. geben Sie im nächsten Fenster den vorgegebenen **<Captcha>** ein und
- 6. klicken Sie auf **<Weiter>**

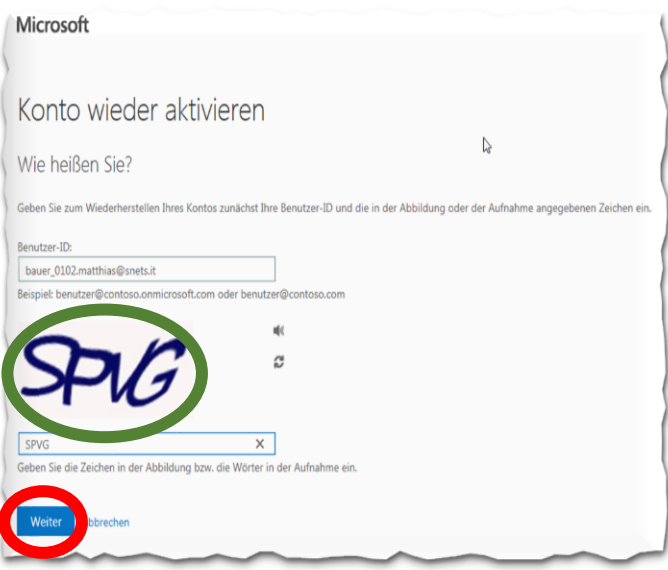

7. Ist eine Handynummer oder E-Mail-Adresse hinterlegt, erhalten Sie nun ein SMS oder eine E-Mail mit einem Nummerncode. Dieser ermöglicht die Vergabe eines neuen Kennwortes.